# Historic Environment Division Map Viewer USER GUIDE

## Searching and Browsing

The search textbox enables you to search by address or town; or by the record number of a particular point of interest.

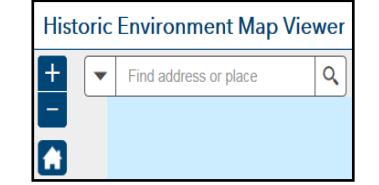

You can browse the map or navigate to a particular area by using the plus and minus buttons (located at the top left of the screen); using the roller ball on your mouse; or by 'clicking and dragging' using your mouse.

## Layers

A range of datasets, historical maps and contemporary maps are available on the Map Viewer – each of these are displayed on the map as a 'layer'.

Historical OSNI maps (OS County Series  $1<sup>st</sup>/ 2<sup>nd</sup>/ 3<sup>rd</sup>$  Edition) and OSNI Orthophotograpy (aerial imagery created from high resolution photographs of the earth's surface taken from a bird's eye view) can be viewed by switching on the layers in the Layers List.

Additional layers available are datasets which contain records of sites and monuments, listed buildings and other historical points of interest in Northern Ireland.

To find out information relating to your area of interest, click on the particular point on the map. *Hint: you may need to zoom in to the map to make all your layers visible*.

A 'pop-up' will appear which gives a description of that point on the map.

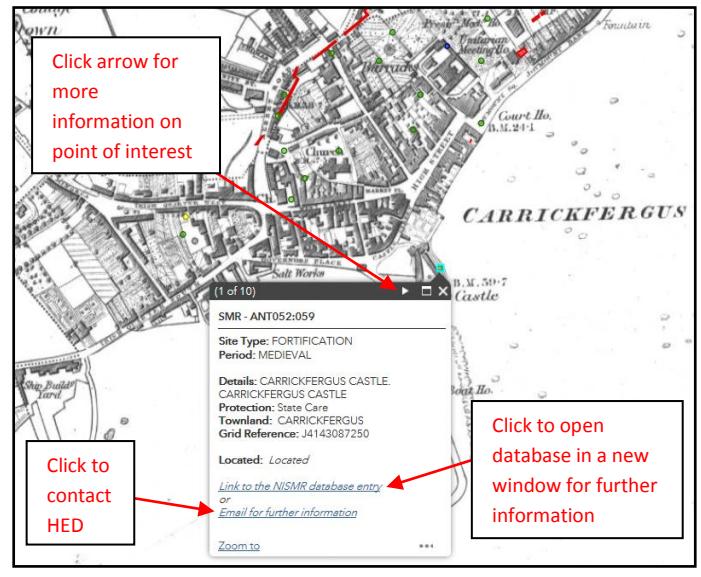

*Hint: having many map layers switched on at the same time will slow down the loading speed of the Map Viewer – switch off unnecessary layers when not being viewed*.

#### Functions

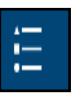

**LEGEND** Details the meaning of the various outlines and symbols used in the Map Viewer

**LAYER LIST** Each layer of information, Historical Maps and Orthophotography can be switched on or off by checking the box next to the Layer name. *Hint: maps will be displayed on the Map Viewer in the order they are on the Layer List. To change map order, click on the three dots next to the layer name in the Layer List, and select 'Move Up' or 'Move Down'*

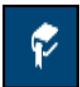

**BOOKMARK** Allows you to save a particular map extent (geographical area). You can give each bookmark a name to help you identify it later

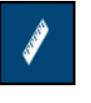

**MEASUREMENT** Measure area, distance or find the coordinates of a point. *Hint: click once on map to add point and begin measurement; double click to finish measurement*

- **SPATIAL SEARCHES** Find features within a  $\Omega$ defined area. Chose the feature layer which you want to query > select the area (spatial filter) using drop down menu > press 'Execute' > Results will be displayed. *Hint: remember to 'Remove this Result' when finished with spatial search results (by clicking on the three dots in the Results pane)*
- **SWIPE** Select the layer you want to swipe from Œ the drop-down menu, and easily compare one map layer with another by dragging the vertical bar back and forth across the screen. *Hint: ensure the layers you want to compare are switched on and in the correct order in the Layer List*

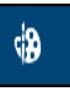

**DRAW** Create graphics and text that display on the map. *Hint: graphics drawn can be used to define an area for spatial searches*

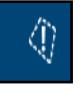

**LOCAL FEATURES** Add a point, line or polygon area on the map to find the closest features. Add a 'Buffer Distance' to view features within the defined buffer area

#### Filter Features

Click on the arrow <sup>en tretand</sup> at the bottom of the screen to apply a filter to the datasets. Select the dataset from the tabs >Click Options >Filter >Add a filter expression. *Hint: you may want to de-select 'FILTER BY MAP EXTENT'.*